## **Stiftung für wissenschaftliche Forschung**

an der Universität Zürich

Hirschengraben 48 • 8001 Zürich • Tel. 044 634 20 30 • swf@research.uzh.ch

5.12.2023 / mh

# **Gesuchsplattform: Informationen für die verantwortlichen Förderbeiratsmitglieder (Chief Reviewer StwF)**

## **1. Überblick**

Die Gesuche an die *Stiftung für wissenschaftliche Forschung an der Universität Zürich* werden über eine webbasierte Gesuchsplattform eingereicht und evaluiert.

Als verantwortliches Förderbeiratsmitglied (Rolle *Chief Reviewer StwF*) haben Sie Zugang zu allen eingereichten Gesuchen der Fakultäten in Ihrem Verantwortungsbereich:

- Prof. Katja Rost: ThF, RWF, PhF
- Prof. Mathias Hoffmann: WWF
- Prof. Maries van den Broek: MeF
- Prof. Adrian Hehl: VSF
- Prof. Alex Hajnal: MNF

Für den Review der Gesuche müssen Sie Mitglieder des Evaluationsbeirats der StwF oder weitere Personen in der Rolle als *Reviewer StwF* erfassen und in Gruppen organisieren sowie diesen Gruppen Gesuche zur Evaluation zuteilen (s. 4.). Die Mitglieder des Evaluationsbeirats werden vom Förderbeirat auf Vorschlag der für die jeweiligen Verantwortungsbereiche zuständigen Förderbeiratsmitglieder bestimmt.

Standardmässig sind Ihnen beide Rollen *Chief Reviewer StwF* und *Reviewer StwF* zugeteilt. Falls Sie Gesuche als Reviewer evaluieren möchten, folgen Sie bitte der separaten Anleitung für Reviewer StwF (s. 5).

Während und nach der Evaluation der Gesuche durch die Reviewer können Sie in der Rolle des *Chief Reviewer StwF* die eingereichten Evaluationen zu jedem Gesuch einsehen und hierzu die Gesamtwertung und den Fördervorschlag zuhanden des Förderbeirats eingeben (s. 6).

## **2. Anmeldung bei der Gesuchsplattform**

Bitte melden Sie sich unter folgendem Link mit Ihrem **UZH-Shortname** und Ihrem **Webpass-Passwort\*** an:

#### **https://www.myuzhgrants.uzh.ch**

Nach der Anmeldung können Sie mit der Navigation auf der linken Seite eine Ihrer beiden Rollen wählen respektive zwischen diesen wechseln.

\* Nötigenfalls kann das WebPass-Passwort unter folgendem Link neu gesetzt werden: https://www.zi.uzh.ch/de/support/identitaet-zugang/manage-password.html

## **3. Übersicht über die eingegangenen Gesuche und die Funktionen**

In der Rolle des Chief Reviewers StwF sehen Sie die Liste aller Gesuche aus Ihrem Verantwortungsbereich (gegliedert nach Fakultät; siehe Abbildung). Deren Sortierung kann mit Klick auf einen Spaltentitel geändert werden.

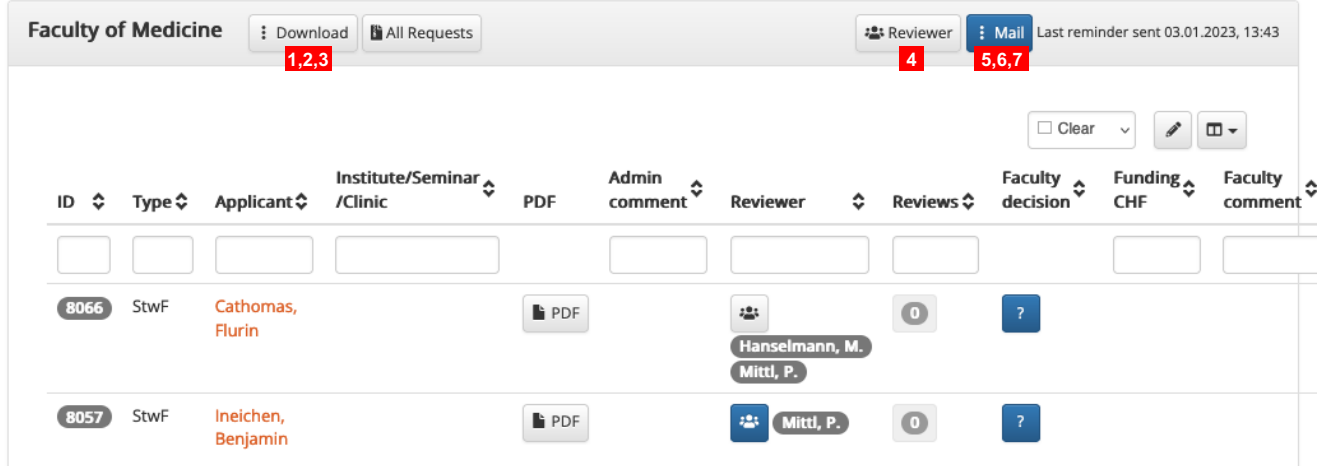

Folgende Funktionen stehen Ihnen im Kopf der Gesuchsliste zur Verfügung:

- **1.** All applications: Gebündelter Download aller Gesuchs-PDFs (funktioniert noch nicht)
- **2.** Excel list Applications: Download der Gesuchsliste (Excel-file); die Zahl beim Menüpunkt zeigt die Anzahl Gesuche
- **3.** Excel list Reviews: Download der Evaluationen in Listenform (Excel-file); die Zahlen beim Menüpunkt zeigen die Anzahl an eingegangenen und an insgesamt zugeteilten Evaluationen
- **4.** Reviewer-Pool: Bearbeiten der verfügbaren Reviewer
- **5.** New Mail: Freie E-Mail-Funktion (öffnet ein leeres E-Mail Ihres Standard-E-Mail-Programms mit den bereits zu Gesuchen zugeteilten Reviewern als Empfänger; die Zahl zeigt die Anzahl Empfänger an)
- **6.** Invite Reviewers: Versand einer Einladung zur Einreichung der Evaluationen an alle zu Gesuchen zugeteilten Reviewer (mit anpassungsfähiger Textvorgabe, einschliesslich Erläuterungen und verlinkte Anleitungen zum Gesuchssystem; die Zahl zeigt die Anzahl Empfänger an)
- **7.** Remind Reviewers: Versand einer Erinnerung zur Einreichung der Evaluationen an die zu Gesuchen zugeteilten Reviewer mit noch ausstehender Evaluation (mit anpassungsfähiger Textvorgabe, einschliesslich Erläuterungen und verlinkte Anleitungen zum Gesuchssystem; die Zahl zeigt die Anzahl Empfänger an)

Folgende Informationen und Funktionen stehen in den Spalten der Liste zur Verfügung:

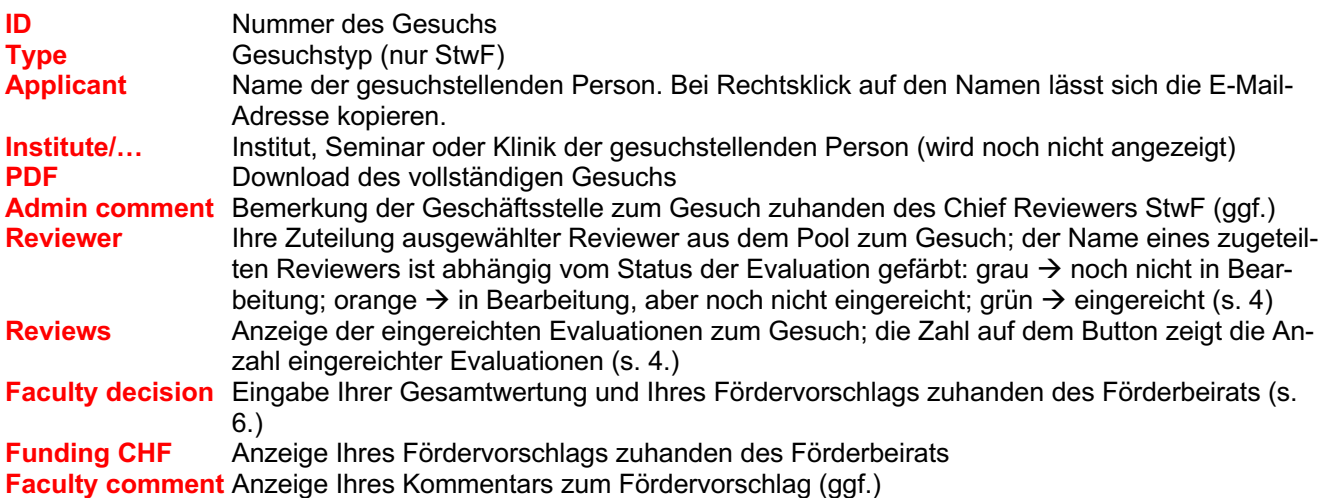

#### **4. Bearbeiten der verfügbaren Reviewer (Pool) und Zuteilung der Gesuche zur Evaluation**

Bevor Sie die Gesuche den Reviewern zur Evaluation zuteilen können, sollte der Pool der verfügbaren Reviewer aktualisiert werden.

Im Folgenden ist das Vorgehen im Detail erläutert.

### **4.1. Bearbeiten des Reviewer-Pools**

Klicken Sie auf **rechts unterhalb der Fakultätsbezeichnung in der Gesuchsübersicht. Es öffnet sich ein** Dialogfenster, das eine Übersicht über den aktuellen Pool der verfügbaren Reviewer bietet:

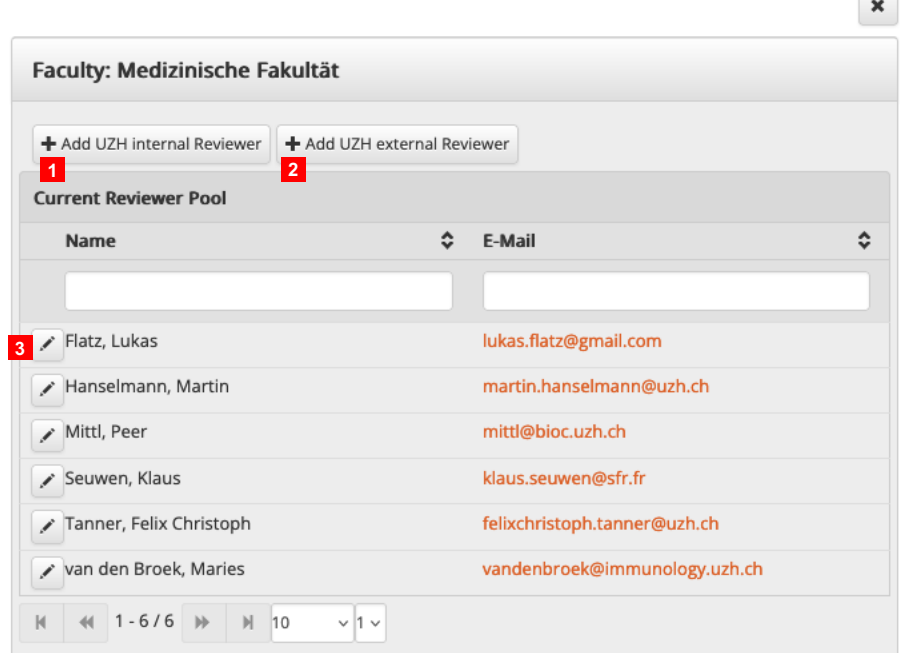

Hier stehen folgende Funktionen zur Verfügung:

- **1.** UZH-interne Mitglieder als Reviewer aufnehmen (Suche nach Namen oder E-Mail von Personen im UZH-Verzeichnis)
- **2.** UZH-externe Mitglieder als Reviewer aufnehmen (die gewünschte Person muss zuvor von der Geschäftsstelle im System erfasst worden sein.\*\*)
- **3.** Bestehende Reviewer editieren (löschen)

Beachten Sie, dass bereits eingereichte Evaluationen eines Gesuchs bei der Löschung der entsprechenden Reviewer aus dem Pool bestehen bleiben. Sollen bereits eingereichte Evaluationen gelöscht werden, müssen Sie die Geschäftsstelle kontaktieren (swf@research.uzh.ch).

## **4.2. Zuteilung von Reviewern zu den Gesuchen und Einladen der Reviewer**

Klicken Sie in der Gesuchsübersicht bei jedem Gesuch auf **in der Spalte Reviewer**, um dem jeweiligen Gesuch individuelle Reviewer für die Evaluation zuzuteilen. Es öffnet sich ein Dialogfenster, das die Zuteilung und Bearbeitung von Reviewern zu diesem Gesuch ermöglicht:

\*\* Die Neuregistrierung von UZH-externen Personen beantragen Sie bitte bei der Geschäftsstelle (swf@research.uzh.ch).

Hier stehen folgende Funktionen pro Gesuch zur Verfügung:

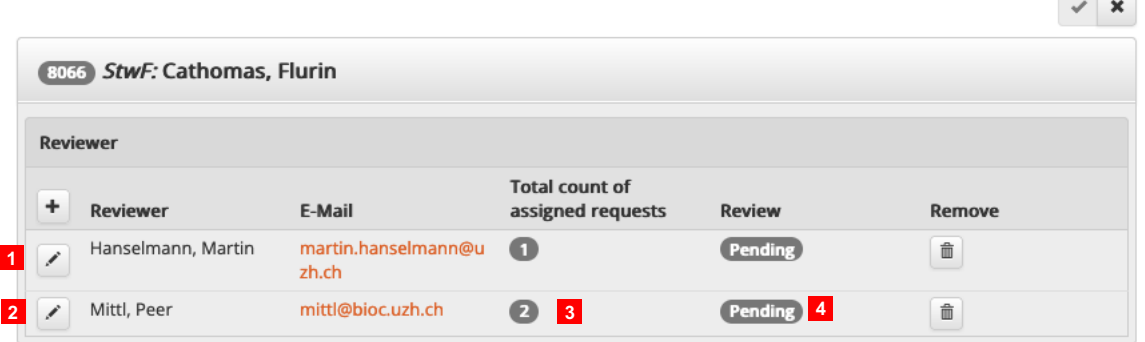

- **1.** Dem Gesuch einen oder weitere Reviewer aus dem Pool zur Evaluation des Gesuchs zuteilen (die Personen müssen vorher im Pool erfasst worden sein, s. 4.1)
- **2.** Bestehende Reviewer auswechseln
- **3.** Anzahl Gesuche, die diesem/dieser Reviewer/in bereits zugewiesen sind.
- **4.** Status der Evaluation: Pending (grau)  $\rightarrow$  noch nicht in Bearbeitung; In progress (orange)  $\rightarrow$  in Bearbeitung, aber noch nicht eingereicht; Finished (grün)  $\rightarrow$  eingereicht.

**Wichtig:** Bitte beachten Sie, dass bei jedem Gesuch eine separate Zuteilung von Reviewern gemacht werden muss. A priori definierte Gruppen von Reviewern können nicht mehr erstellt und zugeteilt werden. Ausserdem ist eine Anpassung bei zugeteilten Reviewern bei einem Gesuch nur solange möglich, bis diese Personen ihre Evaluationen zum Gesuch eingereicht haben. Nach der Einreichung der Evaluation kann eine Zuteilung nicht mehr angepasst werden und die Evaluation zum Gesuch bleibt bestehen (falls trotzdem Anpassungen zwingend notwendig wären, kontaktieren Sie bitte die Geschäftsstelle).

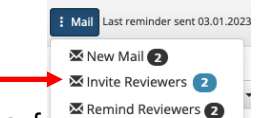

 $\overline{\phantom{a}}$ 

Nach der Zuteilung können Sie Sie die zugeteilten Reviewer\*innen durch Klick auf **in Reviewers Durch in der Ge**suchsübersicht per E-Mail zur Evaluation einladen. Den vorgegebenen Text des E-Mails können Sie mit einer Deadline ergänzen bzw. weiter anpassen. In der Einladung teilen Sie den Reviewern bitte mit, dass sie sich mit ihrem UZH-Shortname anmelden müssen, um die Gesuche einsehen und die Evaluationen eingeben zu können (in der Textvorgabe bereits enthalten). UZH-externe Mitglieder müssen sich mit ihrer zuvor vom UZH Grants Office registrierten E-Mail-Adresse anmelden. Die separate Anleitung für Reviewer StwF enthält dieselbe Instruktion.

Eine Erinnerung an die Reviewer, die ihre Evaluation noch nicht eingereicht haben, können Sie durch Klick auf

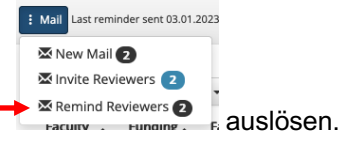

## **5. Evaluation der Gesuche**

Wenn Sie selber Gesuche evaluieren möchten, klicken Sie in der linken Navigation auf Reviewer StwF und folgen Sie der separaten Anleitung für Reviewer StwF.\*\*\*

## **6. Anzeige der Evaluationen und Eingabe des Fördervorschlags zuhanden des Förderbeirats**

Klicken Sie in der Gesuchsübersicht bei jedem Gesuch auf **2** in der Spalte Reviews, um die eingereichten Evaluationen und Kommentare pro Gesuch anzuzeigen.

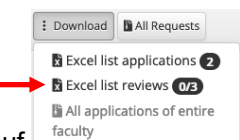

Zu Ihrem besseren Überblick können Sie mit einem Klick auf **unter werden zur Aufgebung unterhalb der Fakultätsbezeich**nung in der Gesuchsübersicht eine Excel-Tabelle der eingereichten Evaluationen aller Gesuche aus der entsprechenden Fakultät generieren und auf Ihrem Computer speichern.

\*\*\* Download der Informationen zur Evaluation (PDF): https://www.research.uzh.ch/dam/jcr:a25e5155-a702-47bd-bbbb-863270adcd79/StwF\_Anl\_Reviewer\_2024.pdf

Bitte geben Sie vor der Förderbeiratssitzung Ihre Gesamtwertung und Ihren Fördervorschlag zusammen mit einem kurzen Kommentar bei jedem Gesuch ein, indem Sie in der Gesuchsübersicht beim entsprechenden Ge-

such auf in der Spalte Faculty decision klicken. Sie können ein Gesuch mit Ihrer Gesamtbewertung versehen, zur Förderung vorschlagen oder ablehnen und im Fall eines Fördervorschlags einen CHF-Beitrag (evtl. gekürzt) eintragen. Nach dem Speichern Ihrer Eingaben können Sie das Formular schliessen und nötigenfalls erneut aufrufen und bearbeiten. Bitte informieren Sie die Geschäftsstelle, wenn Sie Ihre Eingaben abgeschlossen haben. Die Geschäftsstelle exportiert danach die Fördervorschläge zur Beratung an der Förderbeiratssitzung.

**Wichtig**: Bitte versehen Sie Ihre Fördervorschläge auf der Gesuchsplattform mit einem **kurzen Kommentar zur Begründung** und nehmen Sie zudem vor der Förderbeiratssitzung eine **Rangierung/Priorisierung der Fördervorschläge** vor, damit die Beratung effizienter durchgeführt werden kann.